## **User Guide: Viewing FERPA status in PeopleSoft**

## Last Updated: 2/2/2023

Overview: This user guide will walk through the process of viewing FERPA release information for a student within Peoplesoft and in The Lumberjack Family Hub (CampusESP). As of March 2023, The Lumberjack Family Hub (CampusESP) parent portal will be the system of record for FERPA release management. [\(https://families.nau.edu/\)](https://families.nau.edu/)

More information about FERPA can be found on the NAU Registrar website:<https://in.nau.edu/ferpa/>

- 1. Log into Peoplesoft (Campus Community)
- 2. Navigate to the **Manage service indicators** page
	- a. Path: Campus Community  $\rightarrow$  Service indicators (Student)  $\rightarrow$  Manage service indicators
	- b. Note: You will need the proper security role to access this page
- 3. Use the input fields to search for a student record. In this example we will search on emplID.

## **Manage Service Indicators**

Enter any information you have and click Search. Leave fields blank for a list of all values.

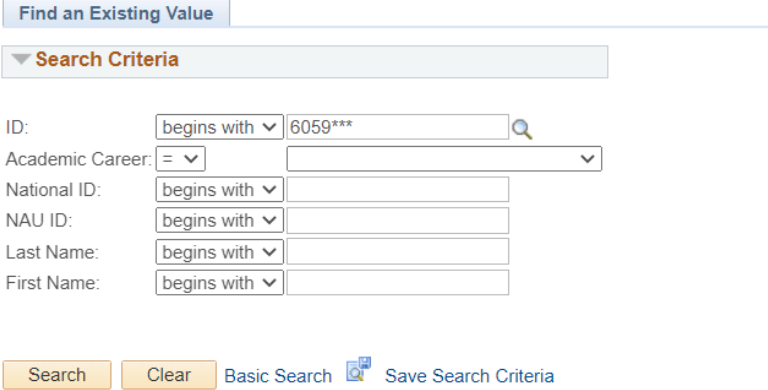

- 4. Once emplID is inputted, click the Search button.
- 5. The displayed screen will show all the service indicators attached to the emplID. The service indicator code related to FERPA information is **RA6** with the description of "Release of information on file".

(Note: if you **do not** see a RA6 service indicator, this indicates that there is no FERPA release on file and no FERPA information should be released.)

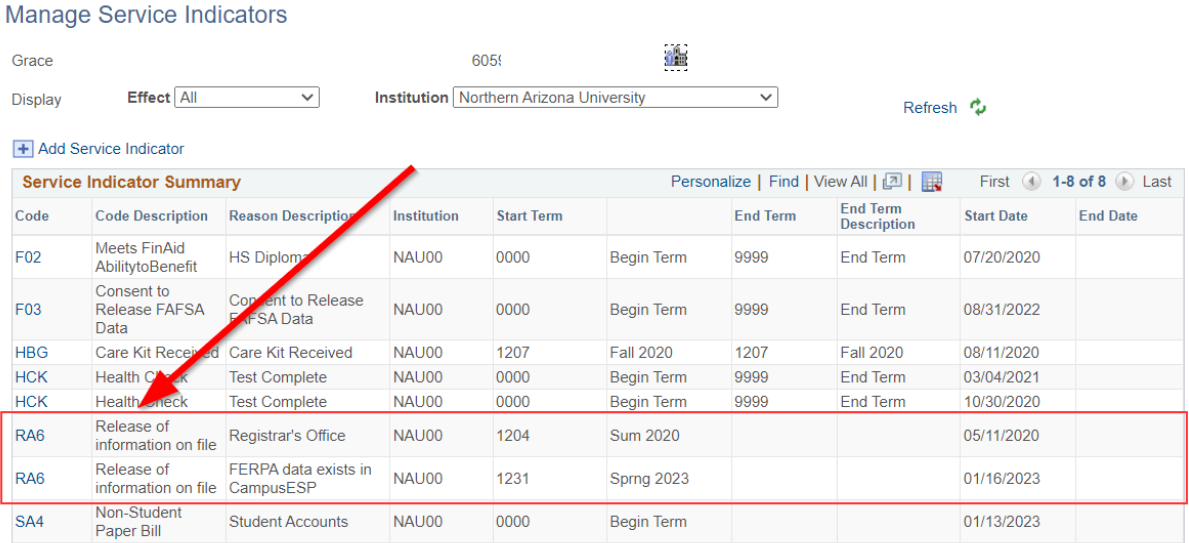

+ Add Service Indicator

In the example screenshot there are 2 RA6 indicators on the student record with different Reason Descriptions. Below are definitions for the RA6 reason descriptions:

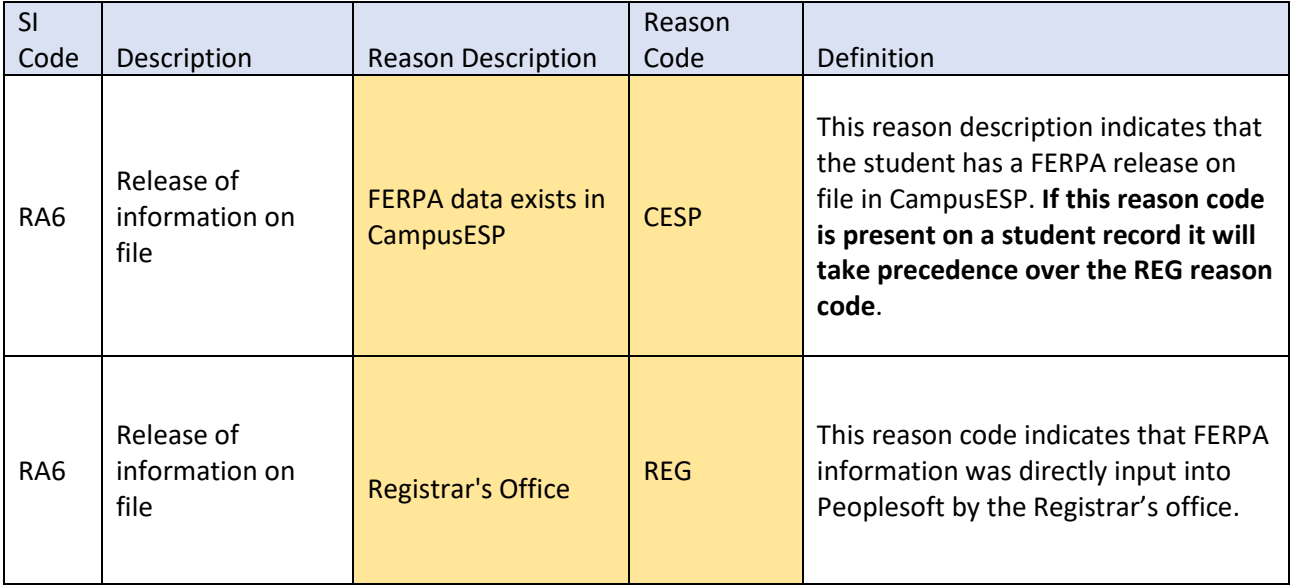

If the CampusESP reason code/description exists, then that record should be used to confirm FERPA release information using the following steps. If **no** service indicator exists for CampusESP and the Registrar's Office reason code/description does exist, then skip to **step 11** for instructions.

6. Checking FERPA in The Lumberjack Family Hub (CampusESP): Click on the RA6 service indicator with reason description "FERPA data exists in CampusESP". Within the service indicator record you will see the CESP reason code as well as a direct link to the CampusESP portal within the description field.

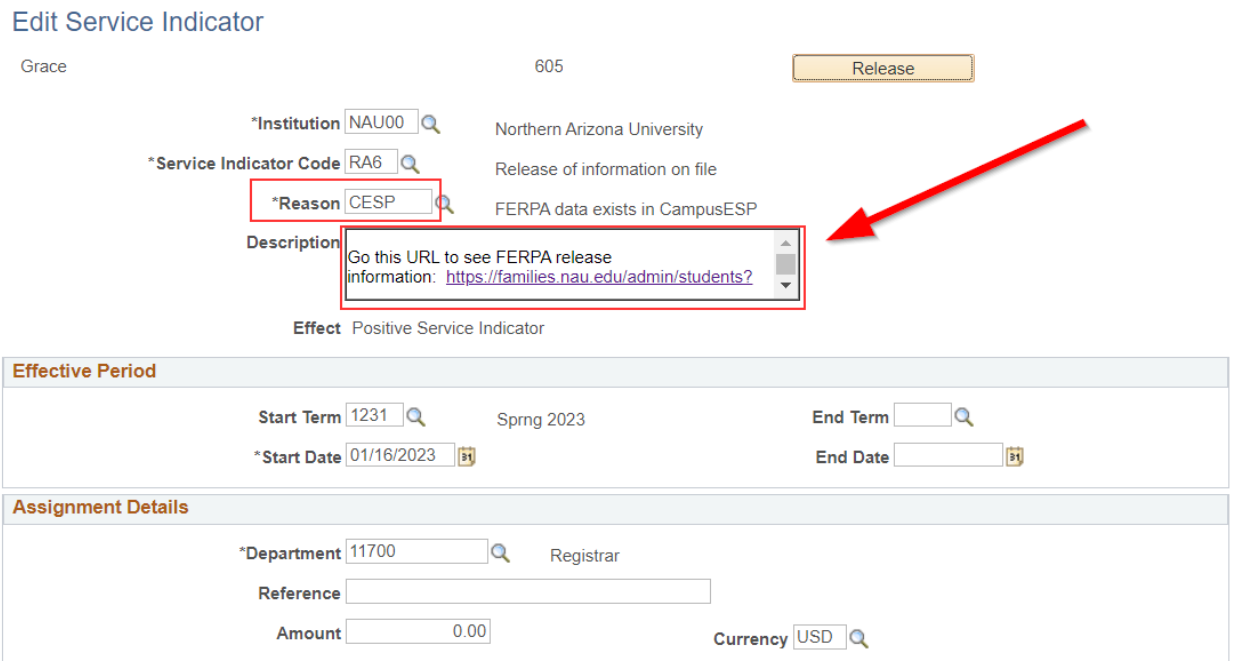

7. Click the hyperlink within the description box to go directly to the student search page within The Lumberjack Family Hub (CampusESP) [\(https://families.nau.edu/admin/students?\)](https://families.nau.edu/admin/students?). Note: Users will need to have completed [NAU FERPA training](https://in.nau.edu/ferpa/ferpa-tutorial/) to access this page.

If not already logged into the portal you will land on the sign-in page. Select login for faculty/staff near the bottom of the page. This will log you in via CAS authentication.

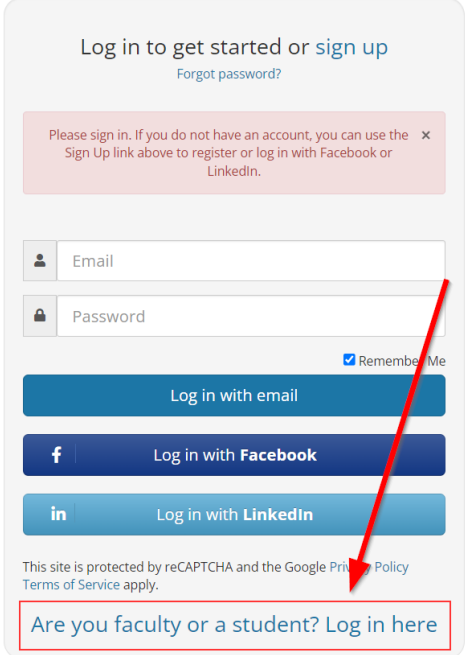

8. Using the Student search field, enter in the student's emplID (preferred), email, first and last name. Hit Enter to bring back search results, then click on the email address to view the student information.

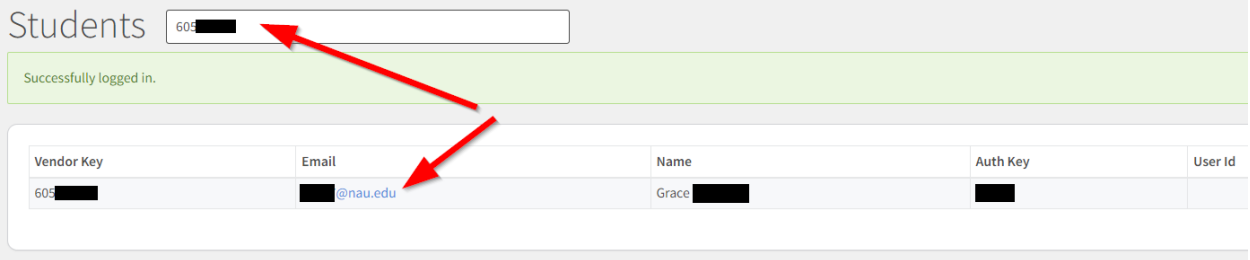

9. Within the details page you must enter a PIN code to see FERPA grant information. This PIN will need to be provided by the family member over the phone. The PIN code is set-up at the time the family member requests a connection to a student. Additionally, the email address of the family member can be entered.

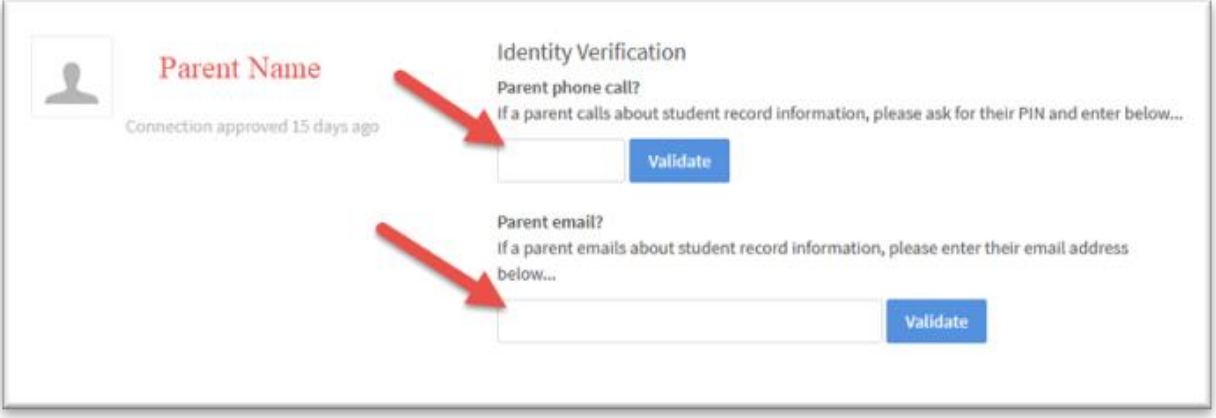

10. If the PIN code or email address entered is correct, then you will see the current FERPA grant information for that student, along with the name of the family member who has been granted FERPA information by the student.

This page will show what information is available to be released to that specific family member.

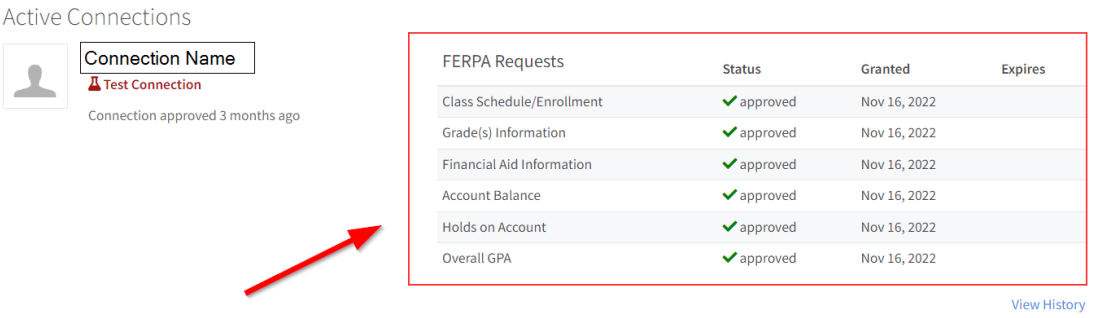

- 11. Checking FERPA in Peoplesoft: If the CESP reason code does **not** exist for the RA6 service indicator in Poeplesoft, then click on the RA6 service indicator with reason description "Registrar's Office".
- 12. On the display page in the comments section, you will be able to view whom the student has granted a FERPA release.

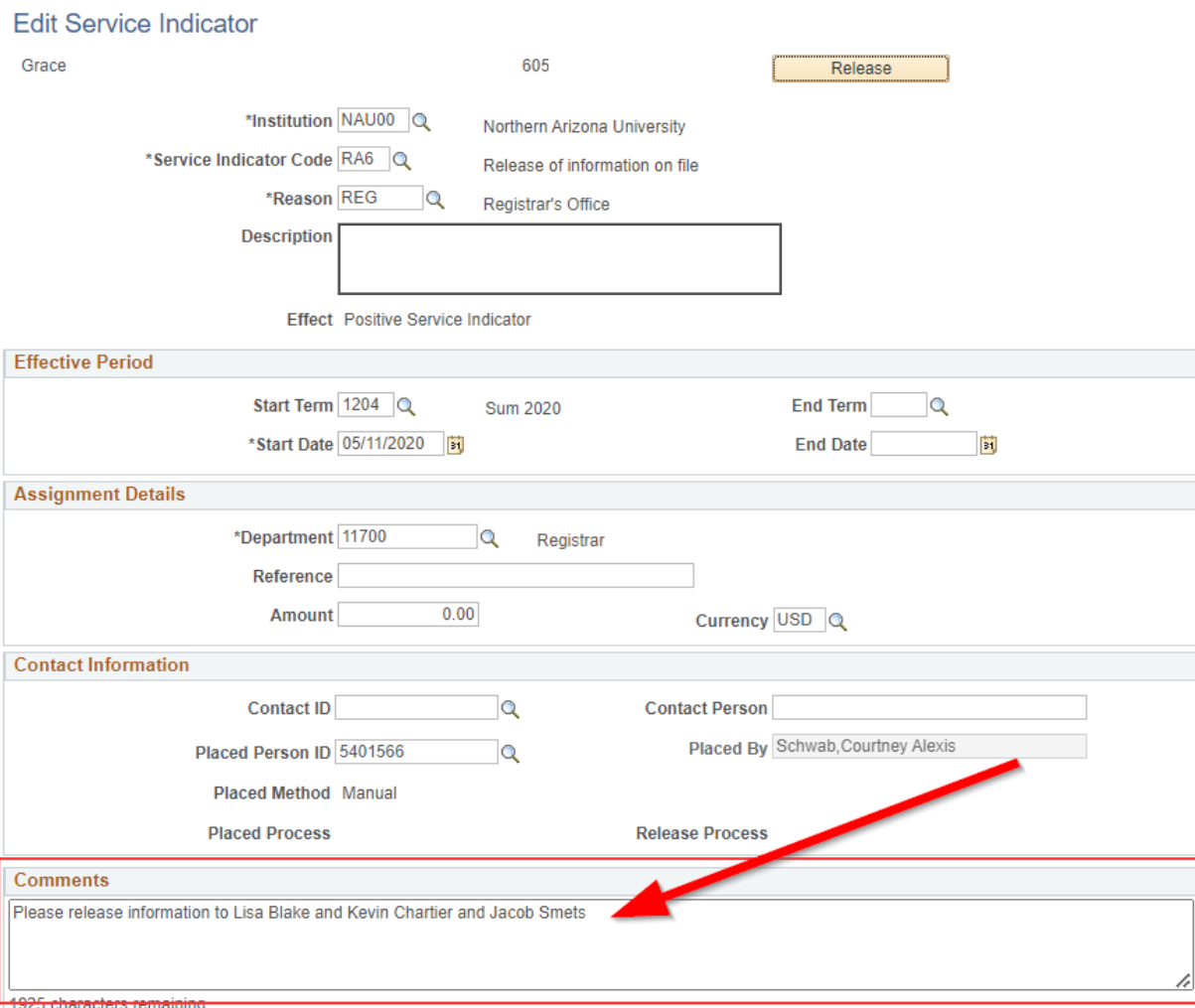

END